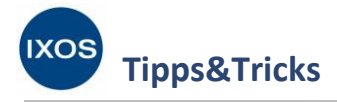

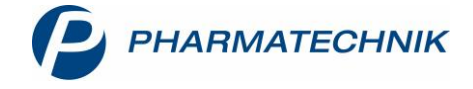

## **Preisverwendungsmodelle und Preislisten**

Viele Apotheken möchten neben fachkundiger, persönlicher Beratung auch Preisnachlässe als Instrument zur Kundenbindung nutzen. Sowohl bei Stammkunden als auch bei Laufkunden kommen zeitlich begrenzte Sonderangebote oder Aktionen immer gut an.

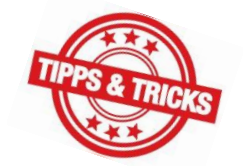

Bei der Kalkulation von Sonderpreisen für die gewünschten Artikel im Aktionszeitraum unterstützt Sie das Modul **Preise und Kalkulation**. Hier können Sie Preisverwendungsmodelle mit Preislisten nach beliebigen Regeln anlegen und somit mühelos alle Ihre Ideen für Sonderangebote oder Aktionen umsetzen.

Wie Sie dazu vorgehen können, zeigen wir Ihnen in diesem Artikel.

Im Menü **Systempflege** finden Sie das Modul **Preise und Kalkulation**.

Wählen Sie ggf. zuerst über **Preisschema auswählen – Strg+F6** oder die Pfeil-Buttons oben rechts das gewünschte **Preisschema** aus, an dem Sie Änderungen vornehmen wollen.

Das von IXOS vordefinierte Preisschema ist das Schema *Standard*. Ein Preisschema kann diverse Preisverwendungsmodelle mit zahlreichen zugeordneten Preislisten enthalten. Für den üblichen Offizinbetrieb genügt daher in der Regel das Arbeiten mit dem *Standard*-Schema. Die Erstellung weiterer Preisschemata (**Neues Preisschema – Strg+F3**) kann z. B. beim Betrieb eines Webshops oder für die Belieferung von Großhandelspartnern oder Kliniken sinnvoll sein.

Sie sehen in der Auflistung im Hauptteil des Fensters alle **Preisverwendungsmodelle**, die für das Preisschema genutzt werden. Bei der Preisermittlung wird stets eine Priorisierung entsprechend der ersten Spalte der Tabelle vorgenommen. Das bedeutet, dass zuerst das Modell mit der Priorität 1 angewandt wird, um Preise zu kalkulieren. Für Anwendungsbereiche, Artikel oder Zeiträume, die von dem Modell mit Prio 1 nicht erfasst sind, kommt dann das Modell mit Prio 2 zur Anwendung usw. Im Beispielbild besteht neben dem immer gültigen Standardmodell zur Preiskalkulation, das in der Regel die Preisliste *Eigener-VK* enthält, bereits ein höher priorisiertes Modell für Monatsangebote, das regelmäßig angepasst wird.

In diesem Beispiel soll, zusätzlich zu laufenden Monatsangeboten, eine Aktion für Eucerin-Pflegeprodukte umgesetzt werden. Um ein neues Preisverwendungsmodell anzulegen, wählen Sie **Neuer Eintrag – F3**.

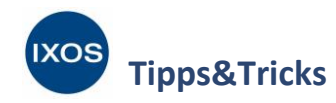

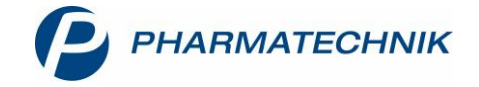

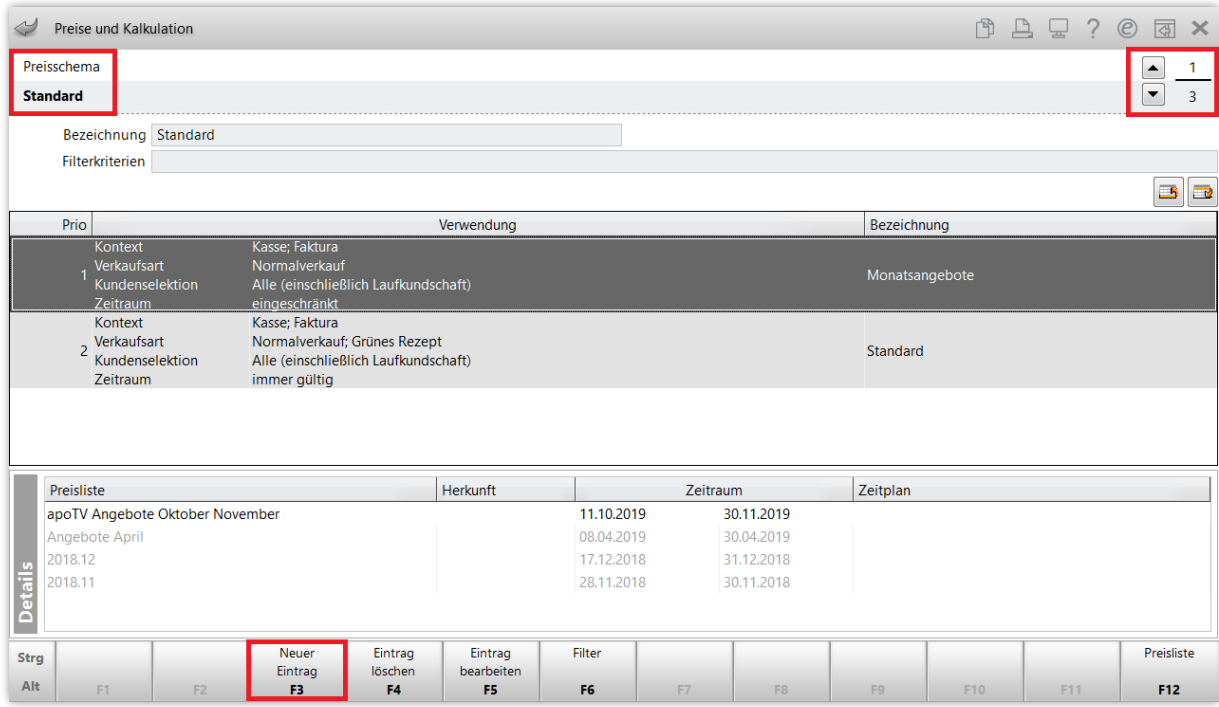

Nun können Sie eine **Bezeichnung** für das neue Preisverwendungsmodell eingeben und **Kontext**, **Verkaufsarten** und **Kunden** auswählen, für die es verwendet werden soll. Für das Beispiel einer zeitlich begrenzten Aktion für Kosmetikprodukte ist die Auswahl von **Kasse** und **Faktura**, **Normalverkauf** und **Alle Kunden (einschließlich Laufkundschaft)** sinnvoll. Weiterhin können Sie festlegen, ob eine zusätzliche **Rabattierung** der Preise des Modells über Kundenrabattmodelle zulässig sein soll oder eingeschränkt. Mehr dazu lesen Sie in Kapitel 2 der [Versionsbeschreibung 2020.1.](https://www.pharmatechnik.de/fileadmin/user_upload/Pharmatechnik/Downloads/IXOS/IXOS_Versionsbeschreibung_2020.1.pdf)

Mit Klick auf den Browse-Button in der Tabellenspalte **Preisliste** können Sie dann eine bereits bestehende Preisliste auswählen oder eine neue anlegen.

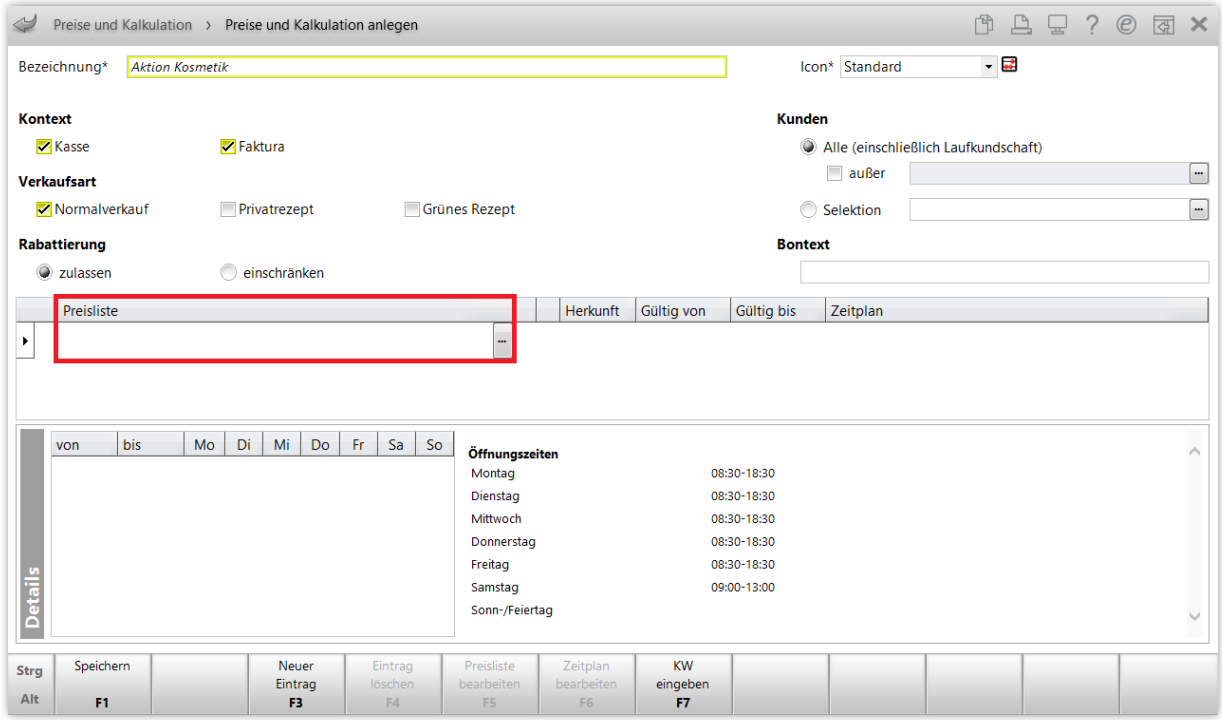

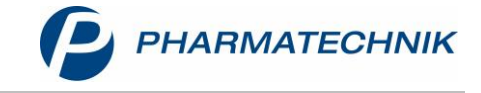

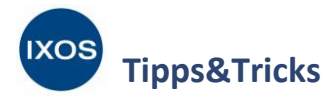

## Es öffnet sich das Fenster **Preisliste auswählen**.

Mit **Neu – F3** können Sie hier eine neue Preisliste erstellen. (Falls Sie die Lizenz Klinikmanagement nutzen, wählen Sie stattdessen **Neu – Strg+F3**.)

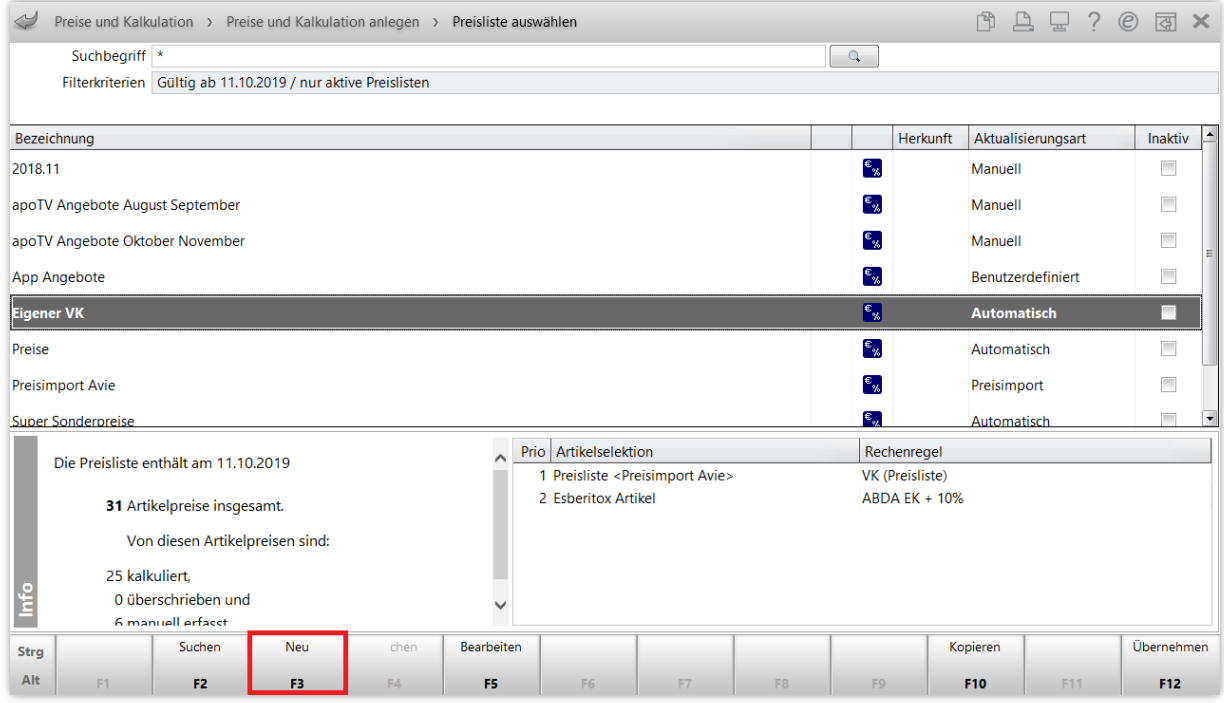

Im Fenster **Preisliste anlegen** geben Sie eine **Bezeichnung** ein und stellen **Typ**, **Aktualisierungsart** und ggf. **Verbund** ein.

Für eine **Preisliste** können Sie entweder die gewünschten **Artikel** und deren Preise manuell definieren oder sie erstellen eine oder mehrere **Kalkulationsregeln**, nach der die Preise einer Artikelselektion bestimmt werden soll.

Für die im Beispiel geplante Eucerin-Aktion bietet sich das Verwenden einer Kalkulationsregel an. Wählen Sie daher den Reiter **Kalkulationsregel** und **Regel einfügen – F5** aus.

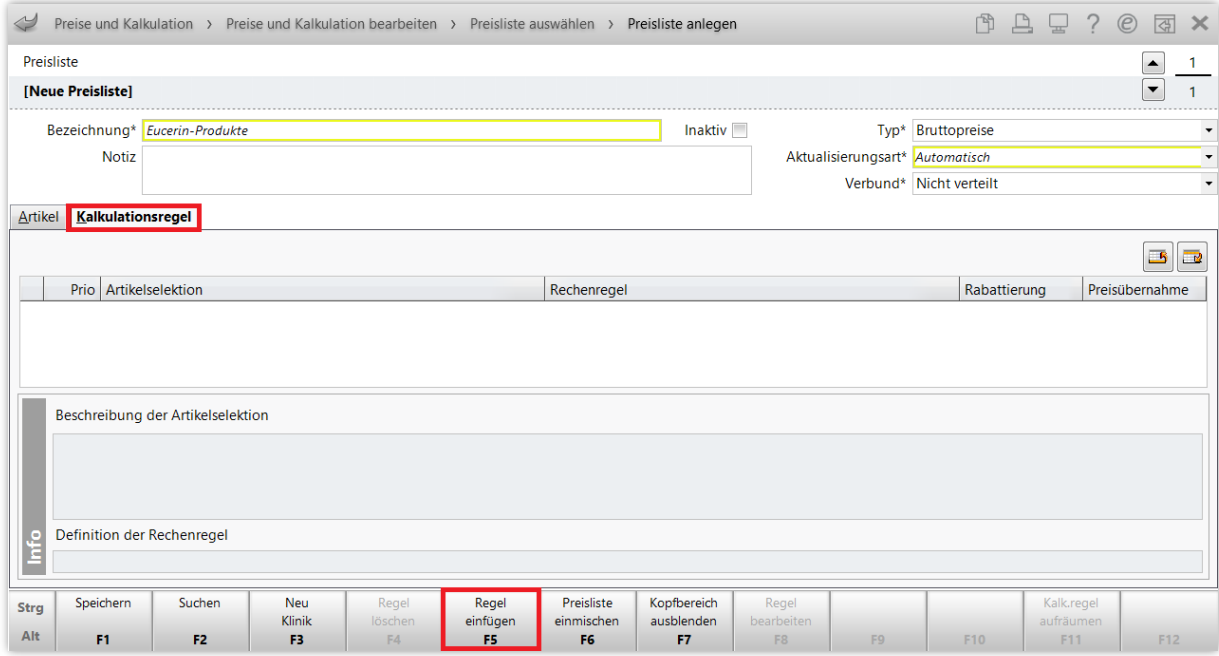

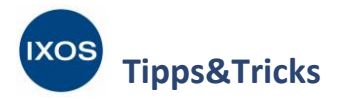

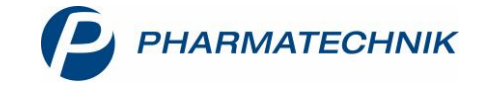

Im Fenster **Kalkulationsregel anlegen** wählen Sie zuerst **Artikelselektion** über den Browse-Button aus.

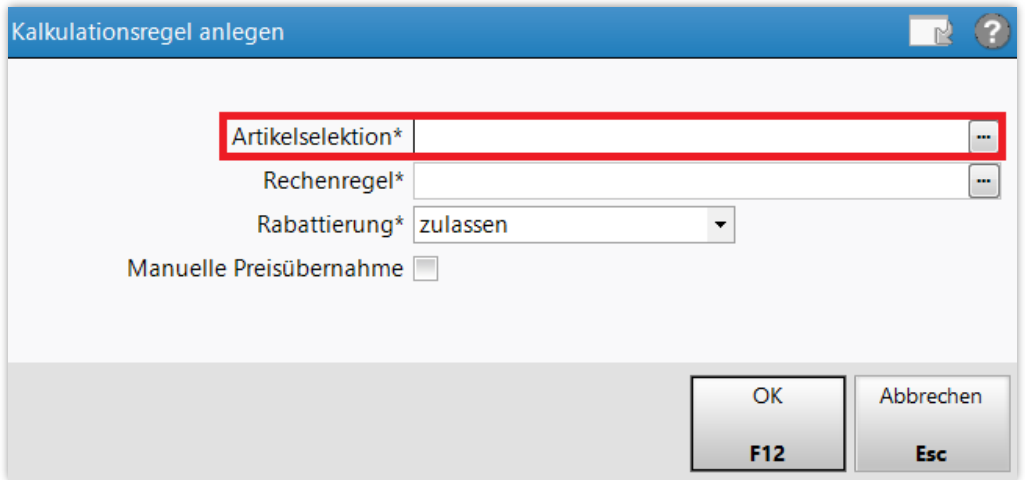

Im Fenster **Artikelselektion auswählen** starten Sie eine **Report-Abfrage** mit **Neue Abfrage – F3**. Das Modul **Reports** ermöglicht Ihnen die komfortable Suche aller gewünschten Pflegeprodukte, ohne diese händisch und einzeln in der Artikelsuche auswählen zu müssen.

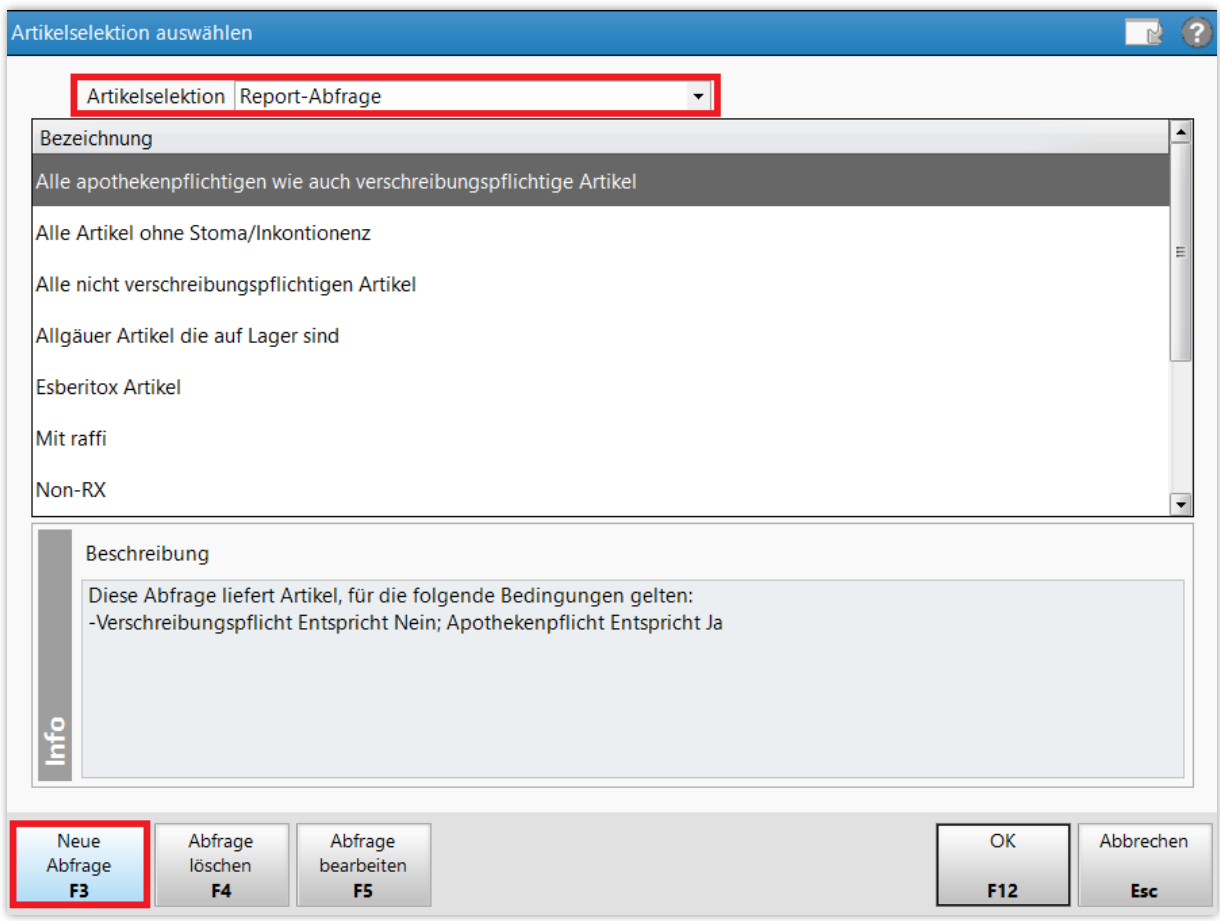

Es öffnet sich das Modul **Reports** mit einem Fenster zur Abfrage von Artikeln.

Klappen Sie auf der linken Seite die **Artikel-Identifikation** aus. Ziehen Sie den Punkt **Anbieter** per Drag&Drop (mit gedrückter linker Maustaste) in den freien Bereich über der Artikelliste.

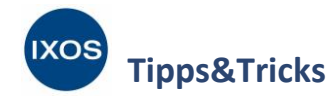

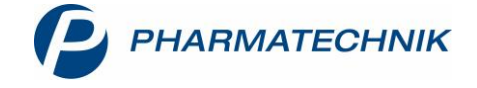

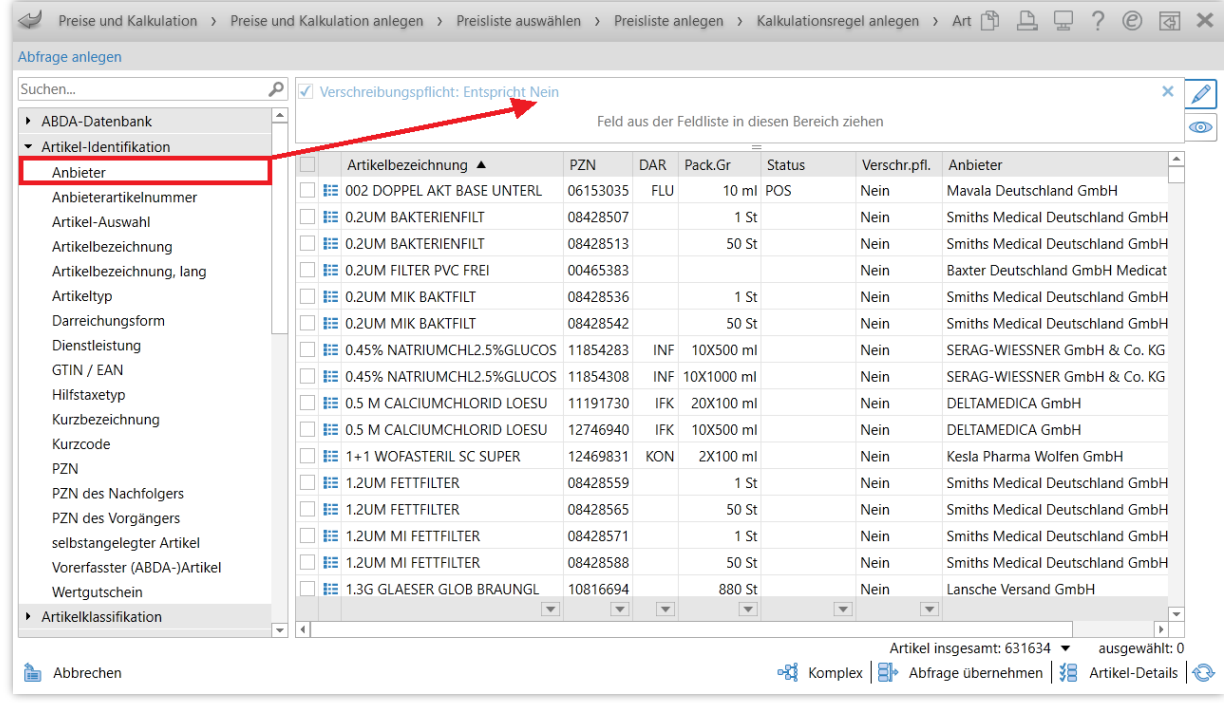

Wählen Sie nun den oder die gewünschten Anbieter aus, im Beispiel *Beiersdorf AG Eucerin* und bestätigen Sie mit **OK**.

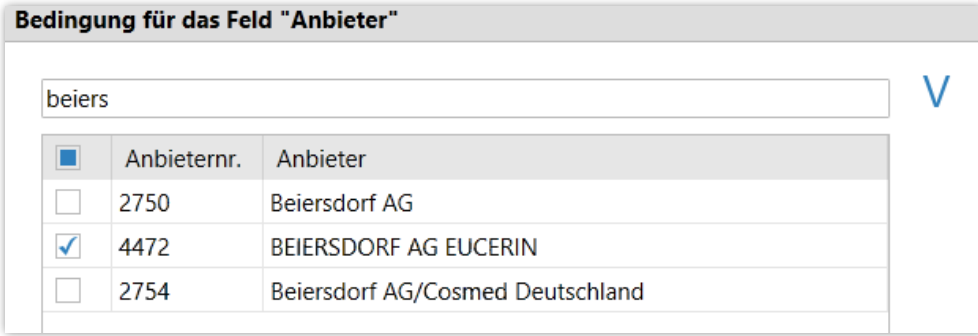

Das Auswahlkriterium für den Anbieter (zusätzlich zum fest vorgegebenen Ausschluss verschreibungspflichtiger Artikel) wird nun über der Artikelliste angezeigt.

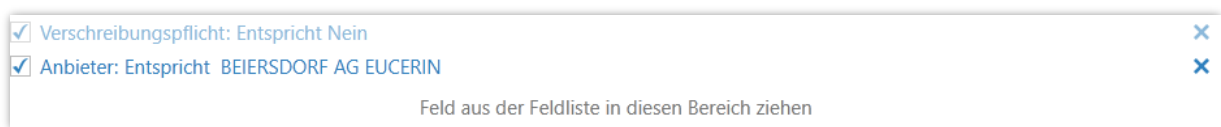

Falls die Anbieterauswahl nicht ausreicht, um ihre Artikelliste sinnvoll einzuschränken, weil z. B. noch weitere Produktlinien zum selben Anbieter gehören, können Sie die Auswahl auch beispielsweise über die Artikelbezeichnung einschränken. Ziehen Sie dazu das Kriterium Artikelbezeichnung auf den Auswahlbereich und wählen Sie "entspricht" und den zu suchenden Produktnamen aus.

Wählen Sie nun **aus.** Abfrage übernehmen aus.

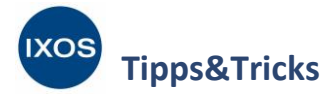

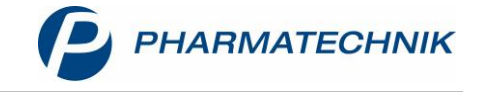

Geben Sie einen aussagekräftigen **Namen** für die neu angelegte Artikelabfrage ein.

Die Beschreibung enthält automatisch bereits die von Ihnen festgelegten Auswahlkriterien, kann aber nach Wunsch angepasst werden. Bestätigen Sie schließlich mit **OK**.

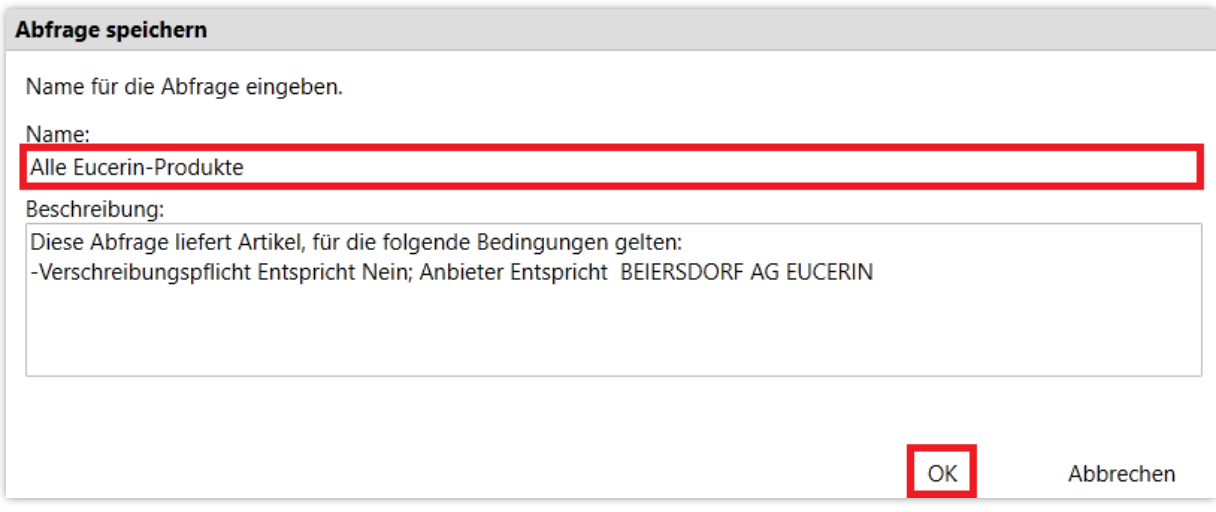

Die neue Artikelabfrage findet sich nun im Fenster **Artikelselektion** wieder. Markieren Sie sie und bestätigen Sie mit **OK – F12**.

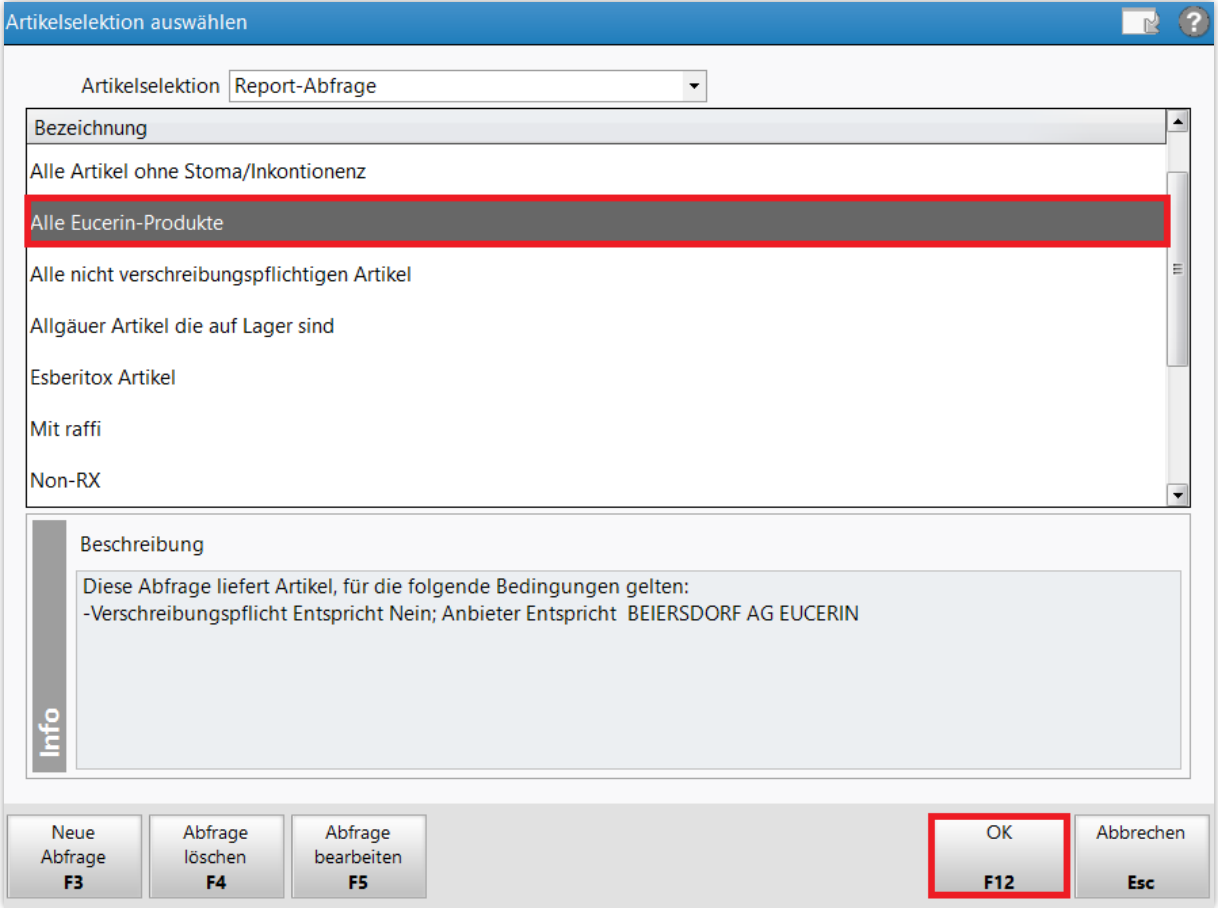

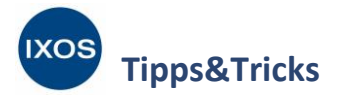

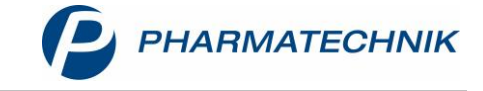

Im Fenster **Kalkulationsregel anlegen** ist die **Artikelselektion** damit befüllt. Wählen Sie nun die **Rechenregel** über den Browse-Button aus.

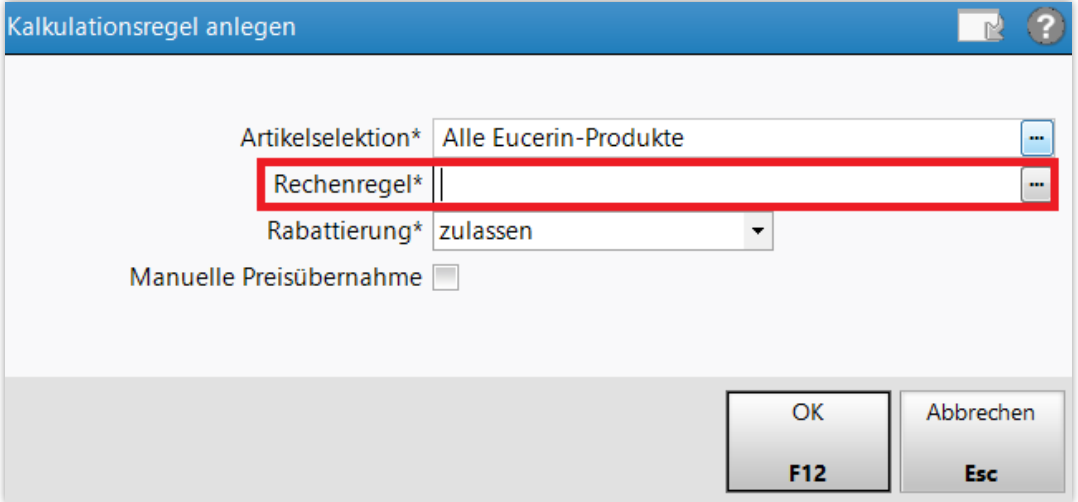

Im Fenster **Rechenregel auswählen** können Sie eine schon bestehende Rechenregel auswählen oder bei Bedarf mit **Neu – F3** eine neue Regel definieren. Im Beispiel soll eine neue Regel angelegt werden.

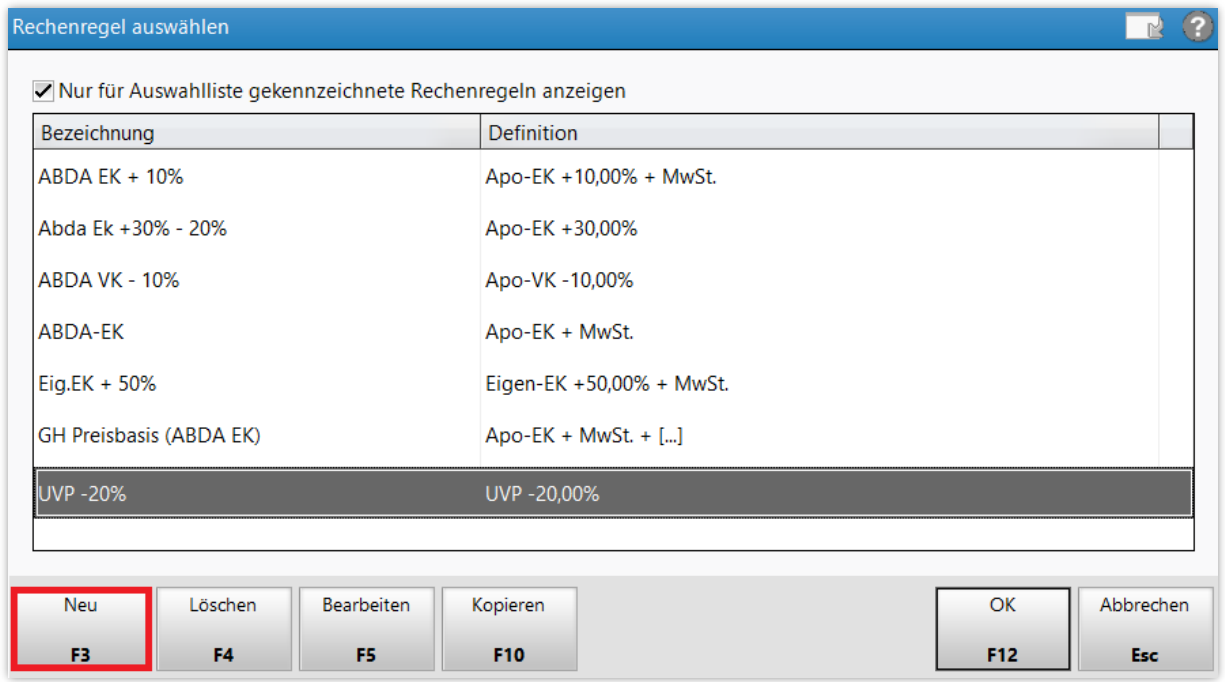

Geben Sie eine aussagekräftige **Bezeichnung** ein und legen Sie die gewünschten Regeln fest.

Im Beispiel soll ein Aktionsrabatt von 20% gewährt werden. Als Berechnungsbasis dient dabei der Eigen-VK. Falls dieser nicht vorhanden ist, soll der Apo-VK oder notfalls die UVP zugrunde gelegt werden.

Bestätigen Sie Ihre Eingaben mit **OK – F12**.

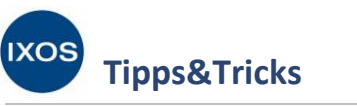

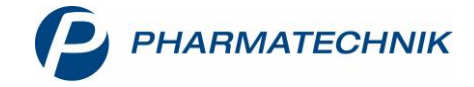

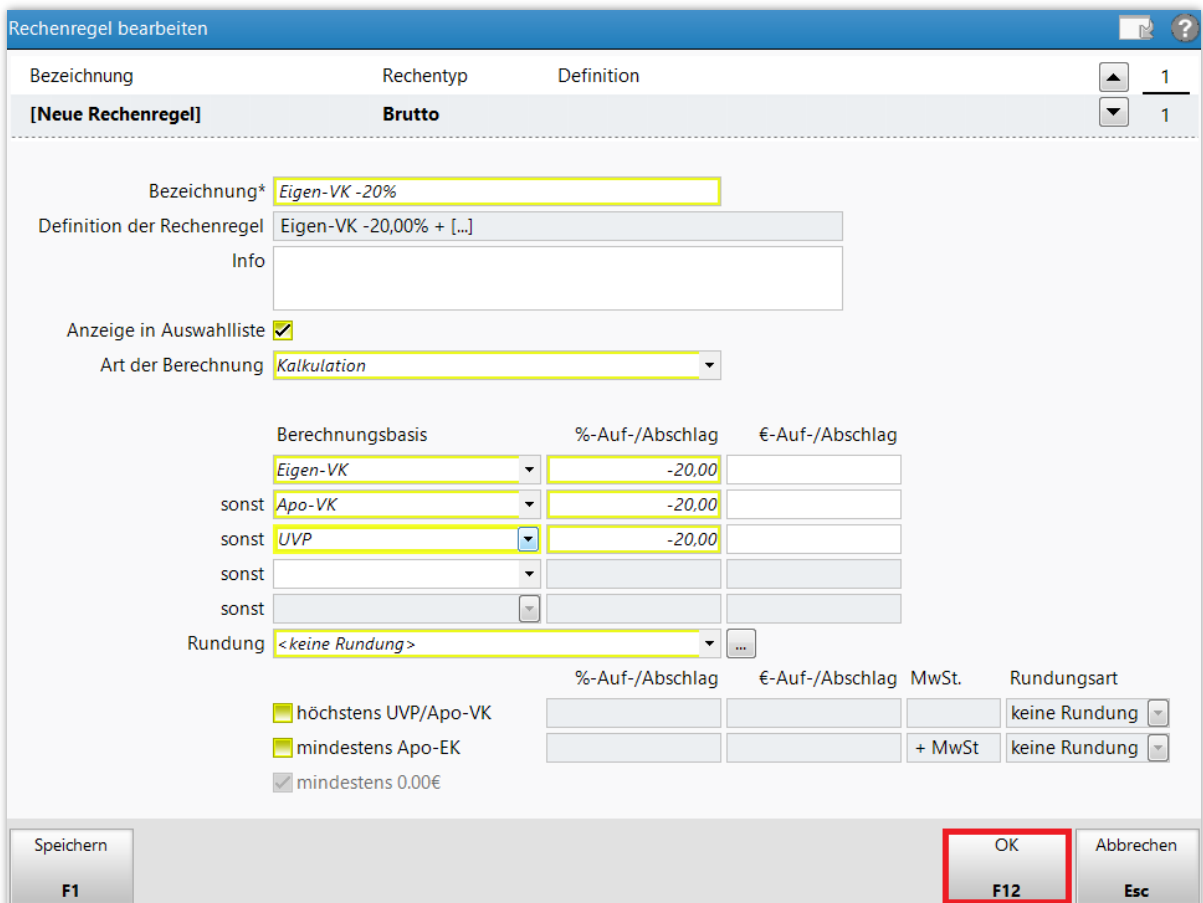

Nun findet sich die erstellte Rechenregel zur Auswahl in der Liste. Markieren Sie sie und bestätigen Sie mit **OK – F12**.

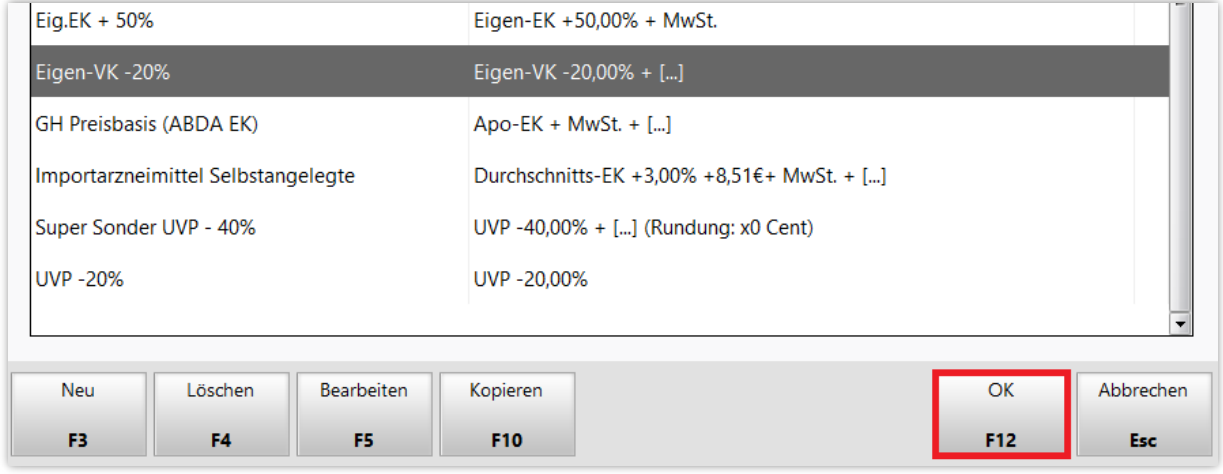

Damit ist die Kalkulationsregel für die Preisliste komplett.

Sie können noch auswählen, ob eine zusätzliche **Rabattierung** für diese Kalkulationsregel durch Kundenrabattmodelle zulässig oder eingeschränkt sein soll. Mehr zum Thema Doppelrabattierung finden Sie in Kapitel 2 de[r Versionsbeschreibung 2020.1.](https://www.pharmatechnik.de/fileadmin/user_upload/Pharmatechnik/Downloads/IXOS/IXOS_Versionsbeschreibung_2020.1.pdf)

Übernehmen Sie die Kalkulationsregel schließlich mit **OK – F12**.

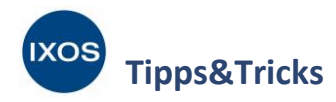

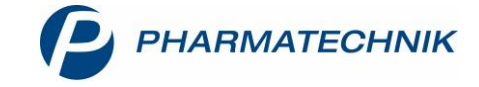

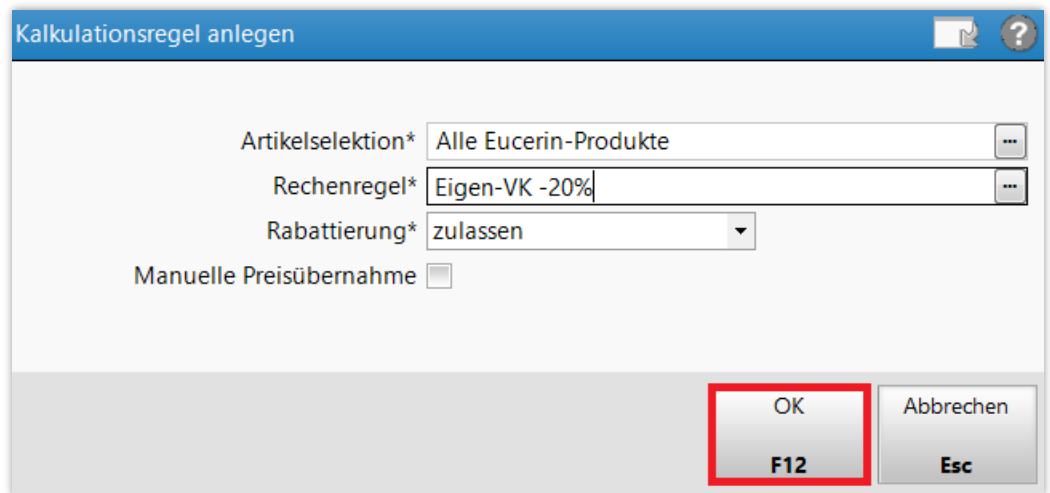

Speichern Sie die neue Preisliste mit **Speichern – F1**.

Gehen Sie dann mit dem Pfeil-Button oder **Esc** zurück zur Preislisten-Auswahl.

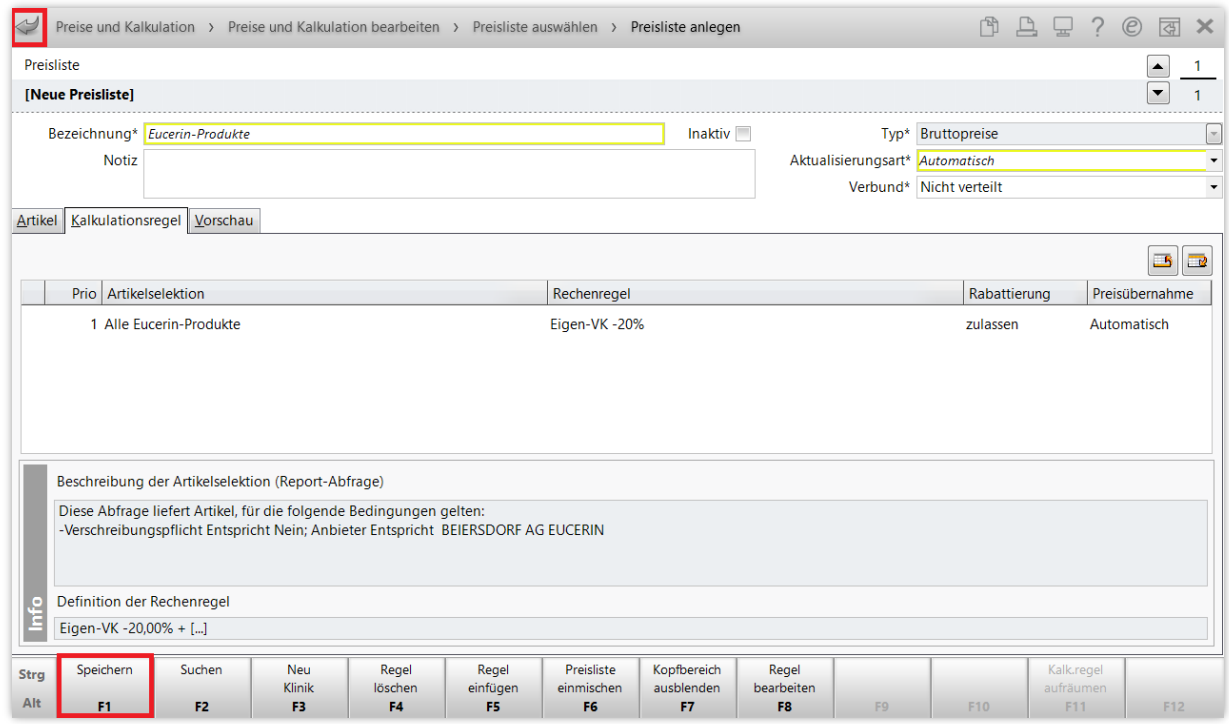

Die neue Preisliste ist nun bei den bestehenden Preislisten mit aufgelistet und kann nun jederzeit genutzt oder bei Bedarf abgeändert werden. Markieren Sie die Preisliste und bestätigen Sie mit **Übernehmen – F12**.

**Tipps&Tricks**

**IXOS** 

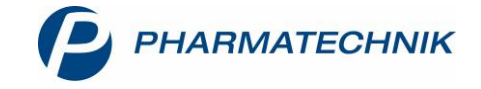

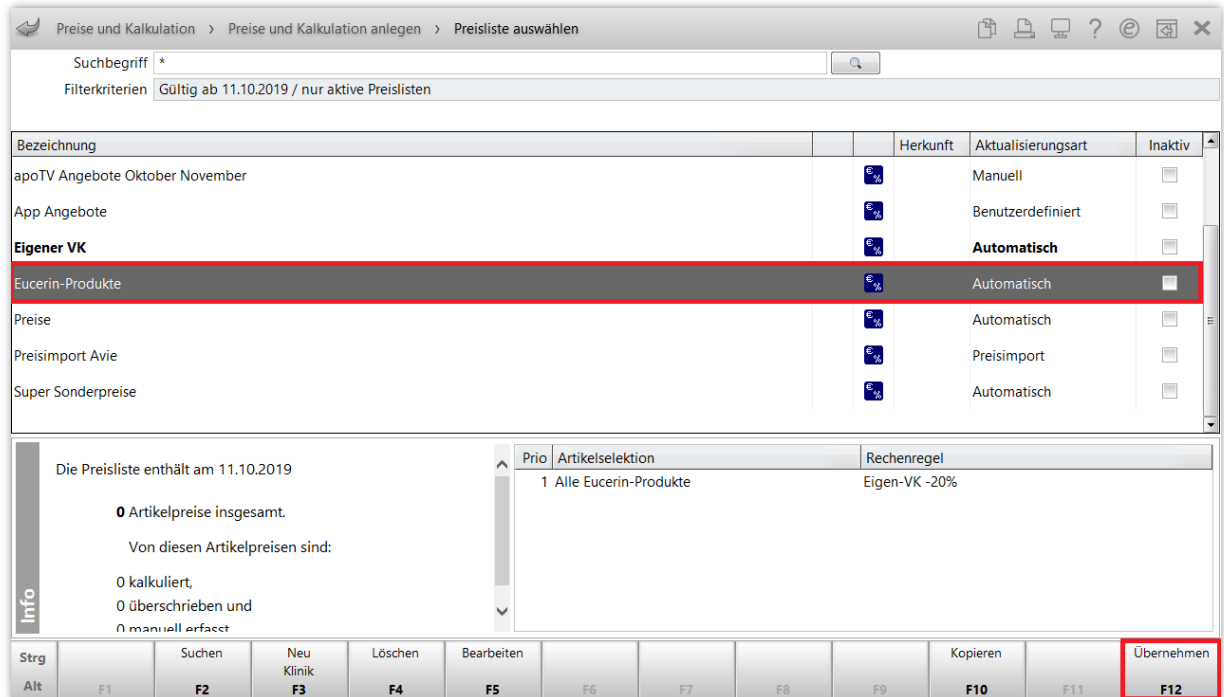

Sie befinden sich wieder beim Preisverwendungsmodell für Ihre geplante Aktion, das nun die neue Preisliste für die Eucerin-Produkte enthält. Legen Sie einen Gültigkeitszeitraum fest und speichern Sie das Modell mit **Speichern – F1**.

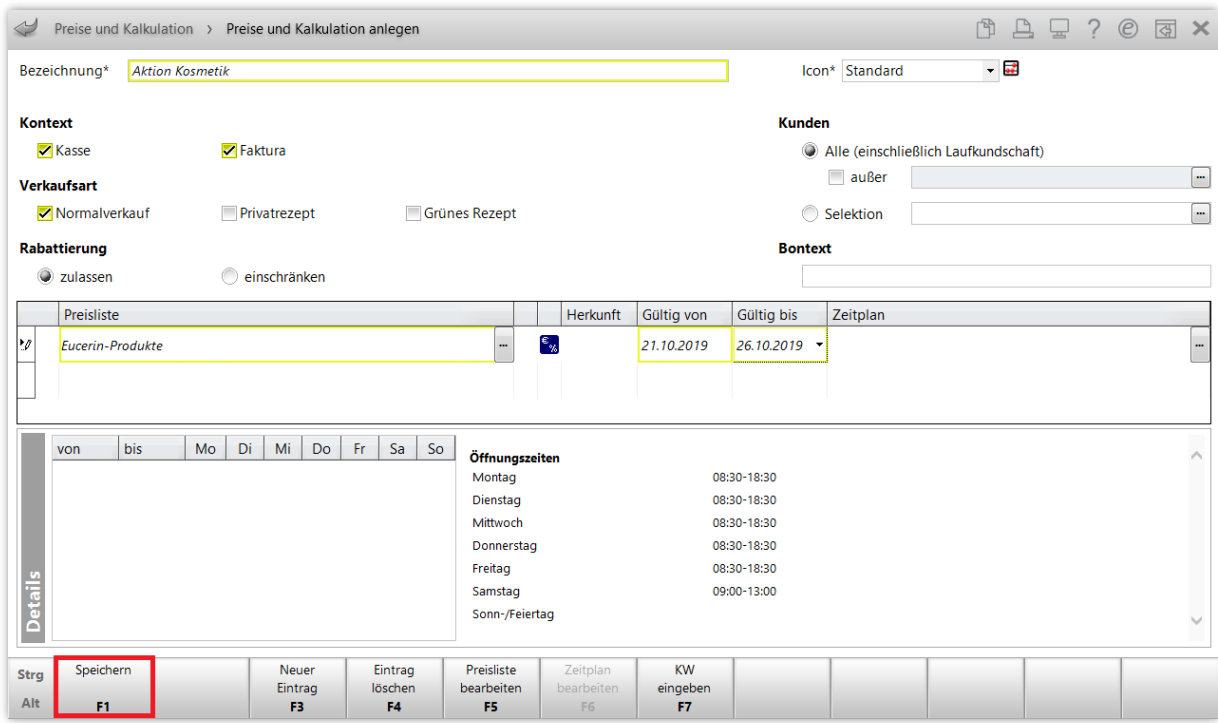

Mit dem Pfeil-Button **oder der Esc**-Taste gelangen Sie zurück zum Preisschema, das nun Ihr neues Modell "Aktion Kosmetik" enthält. Im Detail-Bereich ist die dazugehörige Preisliste und der Gültigkeitszeitraum aufgeführt.

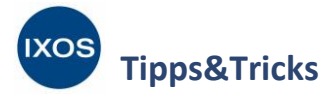

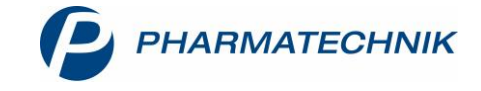

Wenn Sie dem neuen Modell eine höhere Priorität (hier Prio 1) als den anderen Modellen zuweisen, stellen Sie damit sicher, dass die Aktionspreise im Gültigkeitszeitraum Vorrang vor den üblicherweise ermittelten Artikelpreisen bekommen.

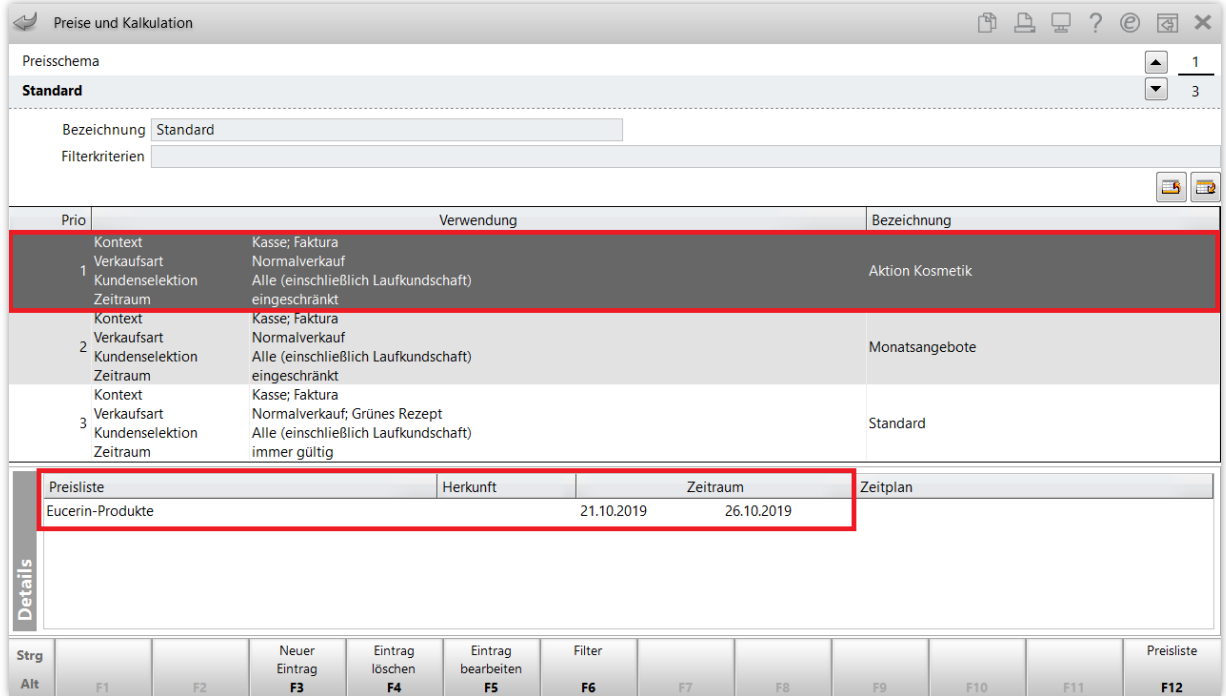

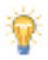

Ein einmal erstelltes **Preisverwendungsmodell** können Sie jederzeit anpassen. Das spart Zeit gegenüber dem Erstellen eines neuen Modells und ist beispielsweise vorteilhaft, wenn Sie öfter Sonderangebots-Aktionen für Kosmetik oder ähnliches durchführen möchten.

So können Sie in diesem Beispiel **Eintrag bearbeiten – F5** wählen und den Gültigkeitszeitraum ändern, um die Eucerin-Aktion zu einem späteren Zeitpunkt erneut zu planen. Oder sie fügen weitere Preislisten mit entsprechendem Gültigkeitszeitraum hinzu, um eine ähnliche Aktion mit einer anderen Produktlinie durchzuführen.

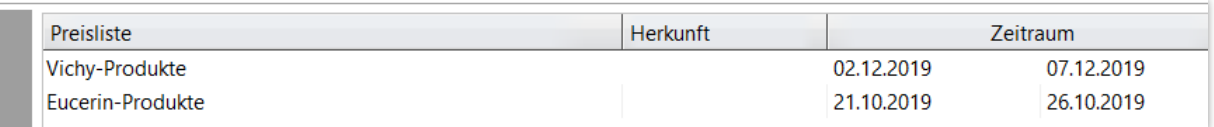